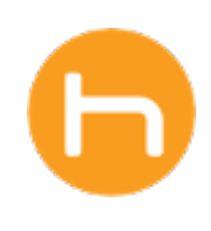

## Holon **USER GUIDE**

## Snooze

Version 01 March 2024

© 2024 Holon Solutions. All rights reserved.

## Snooze Feature

You may want to snooze a gap if it is not appropriate to address at this time or if the gap has been closed but the data source has not yet updated. You will see the snooze icon if this feature is enabled for your organization.

A To snooze a gap with the default duration set by your admin, click on the Snooze icon on the gap card.

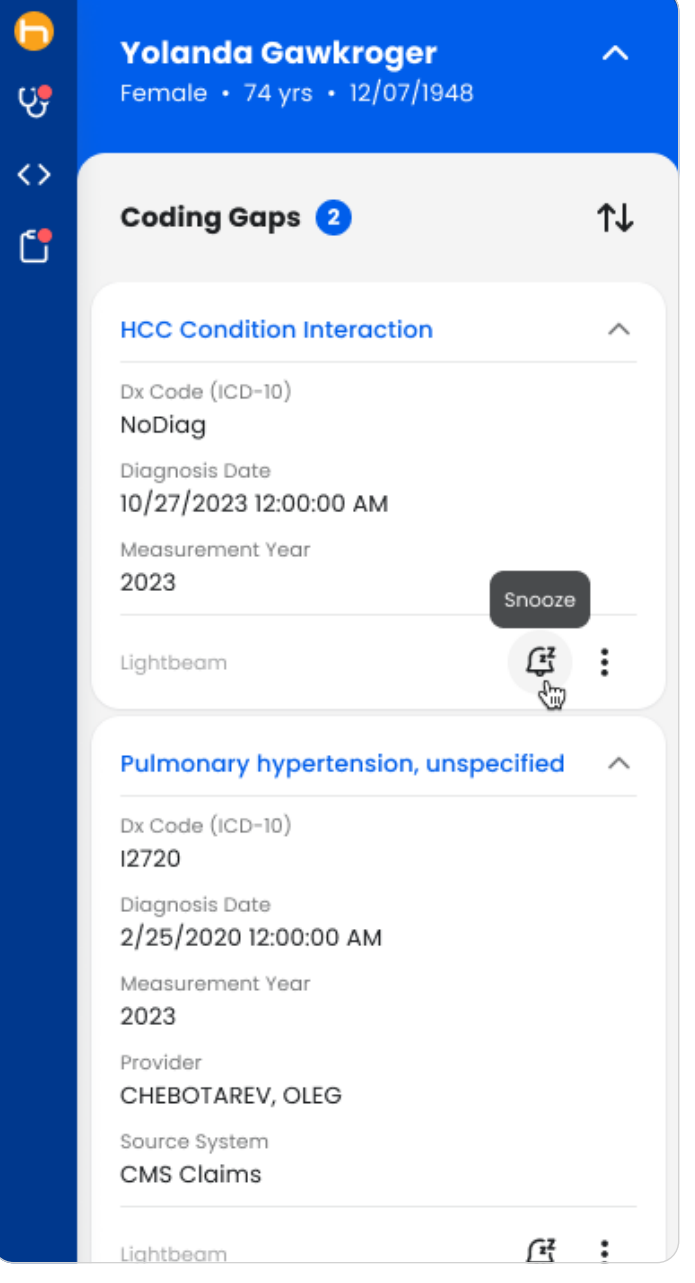

B Once snoozed, the gap will gray out and drop to the bottom of the page. You will see a status tag with the date the gap is snoozed until. Additionally, the gap notification count will decrease.

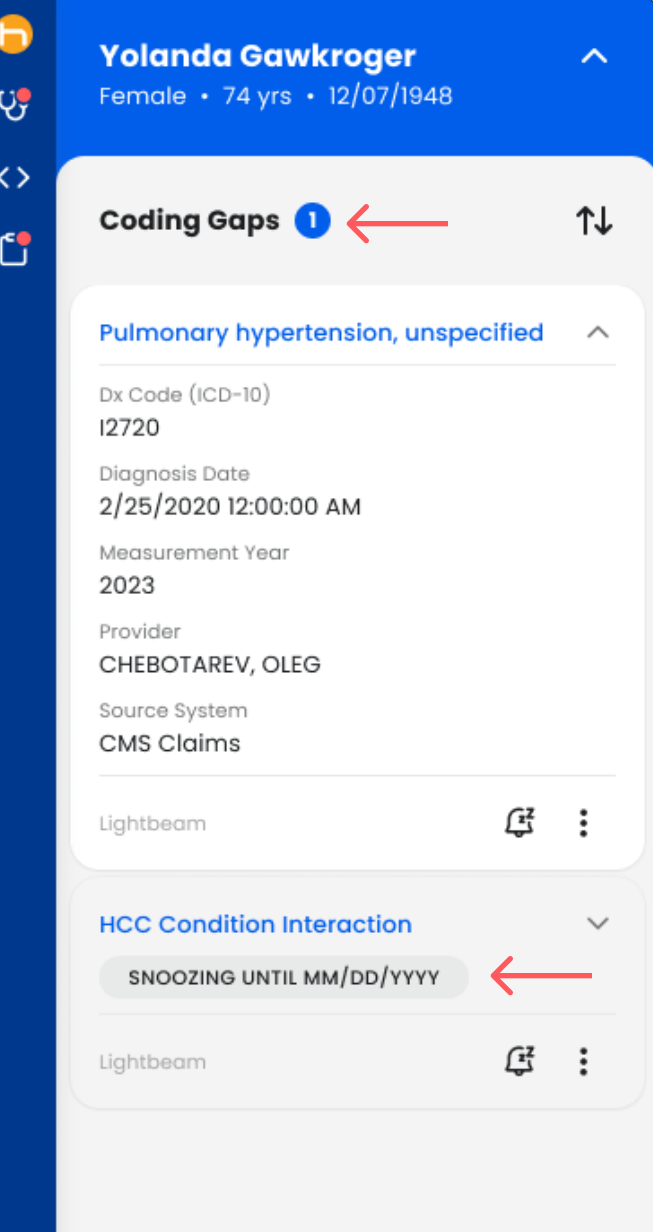

## Snooze Feature (continued)

C A gap can be unsnoozed by clicking the Snooze icon at any time.

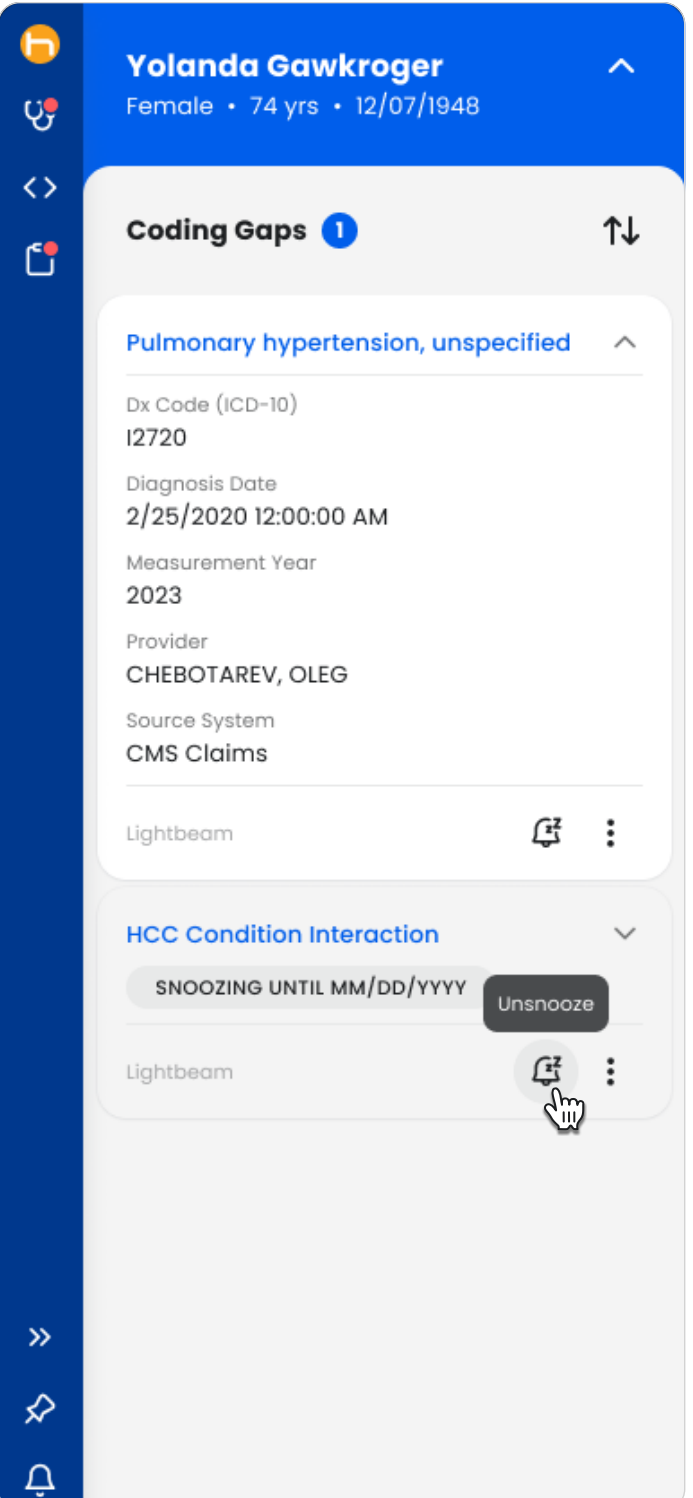

D Alternatively, you may choose from other Snooze options in the More menu. The snooze durations provided here are determined by your admin.

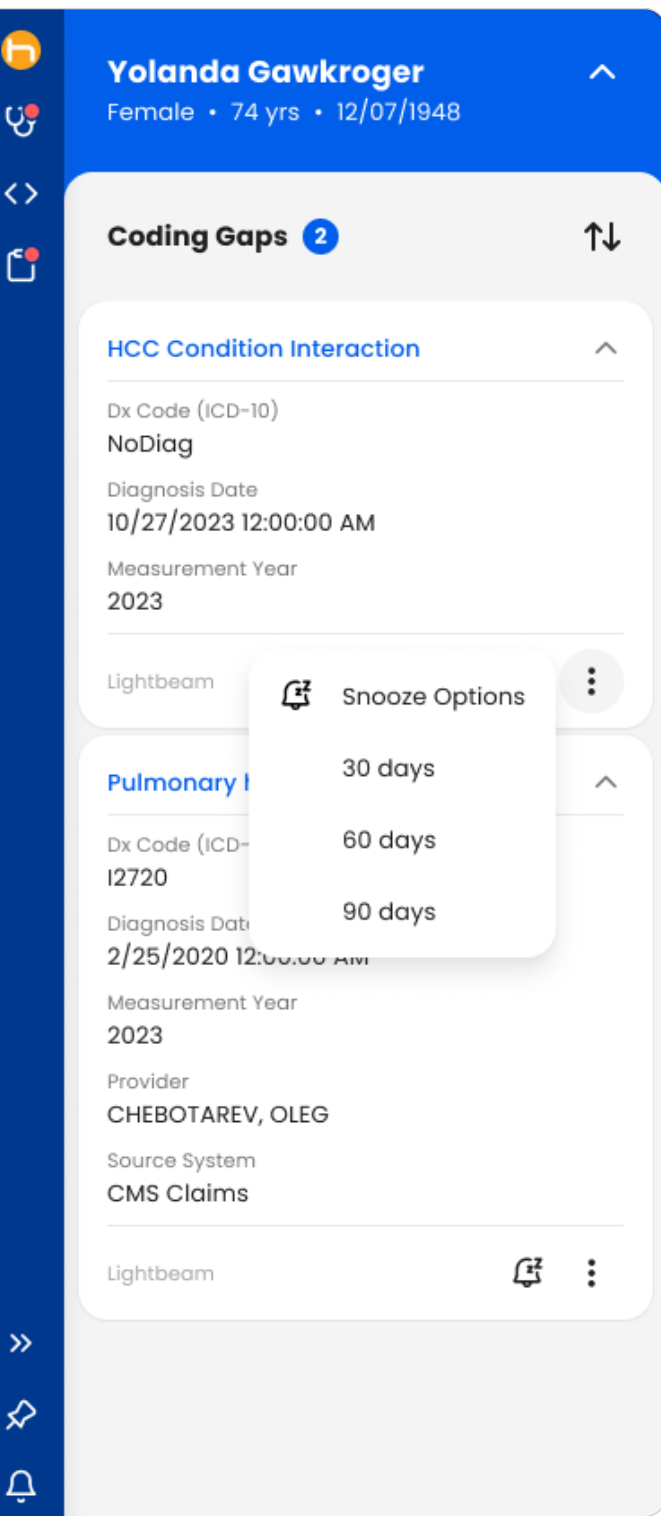